Passo a passo para adicionar ou modificar conteúdo nas páginas do seu site:

1. Abra o navegador e digite o seguinte caminho na barra de endereços: [www.SEUDOMINIO.com.br/wp-admin](http://www.seudominio.com.br/wp-admin)

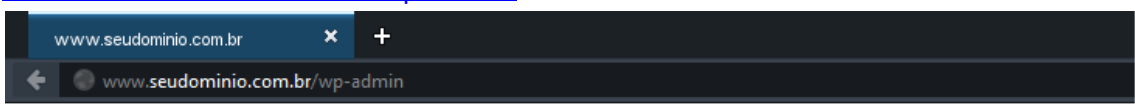

- 2. Essa é a tela que aparecerá para que você possa entrar no gerenciador do seu site.
- 3. No campo **"Nome de usuário",** digite: **admin** No campo **"senha"**, digite **sua** senha corretamente.

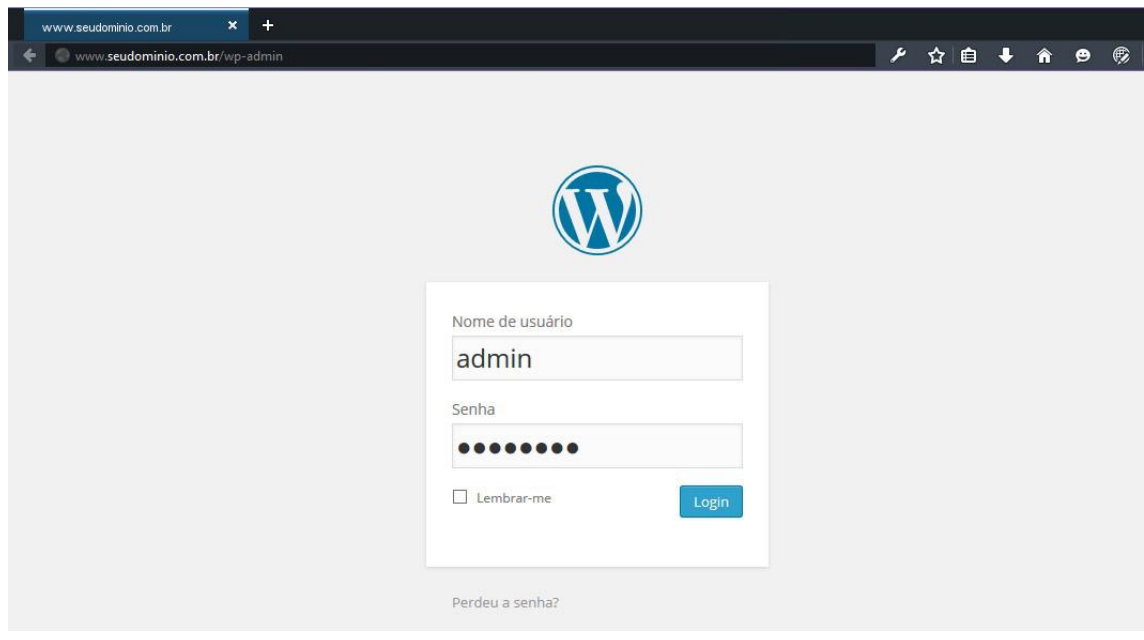

4. Essa é a tela do gerenciador do seu site. Clique em páginas (no menu, canto esquerdo da tela) para editar:

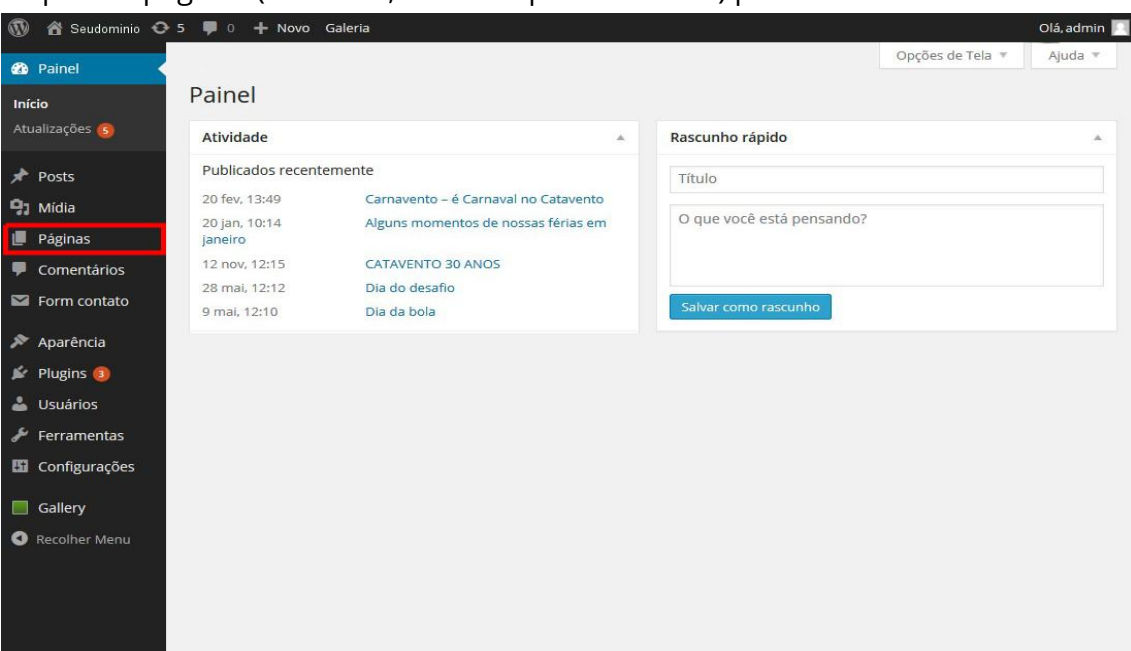

## 5. Aparecerá a seguinte tela:

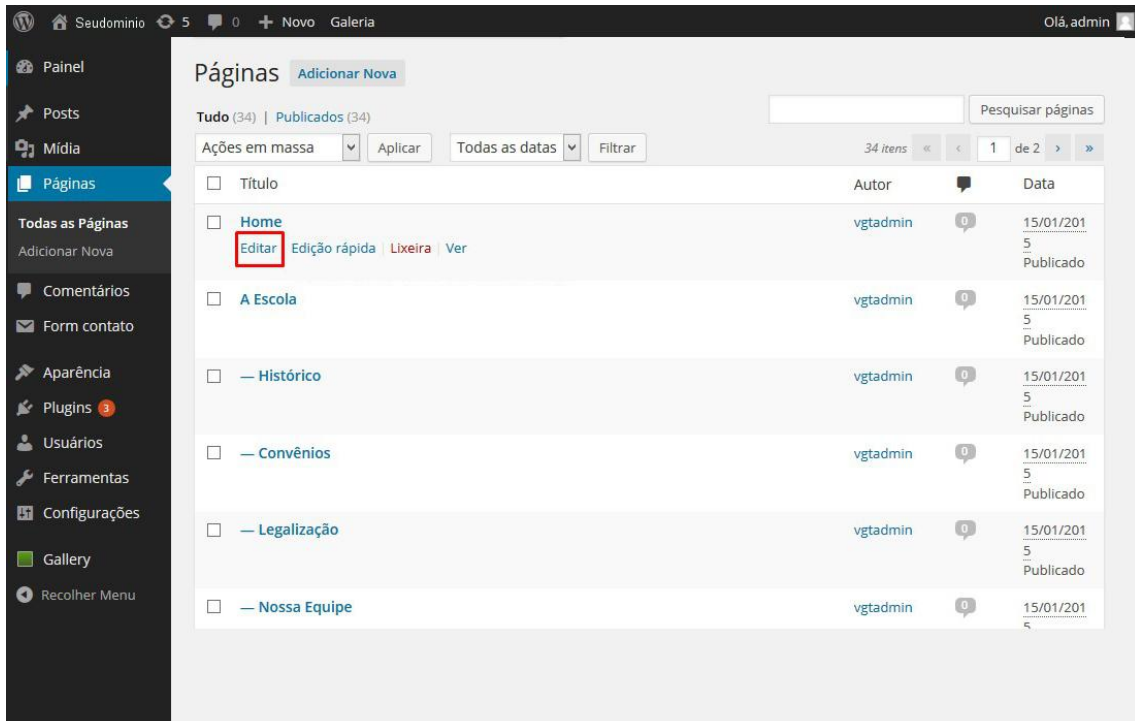

## Passe o mouse sob o nome da página e clique em editar.

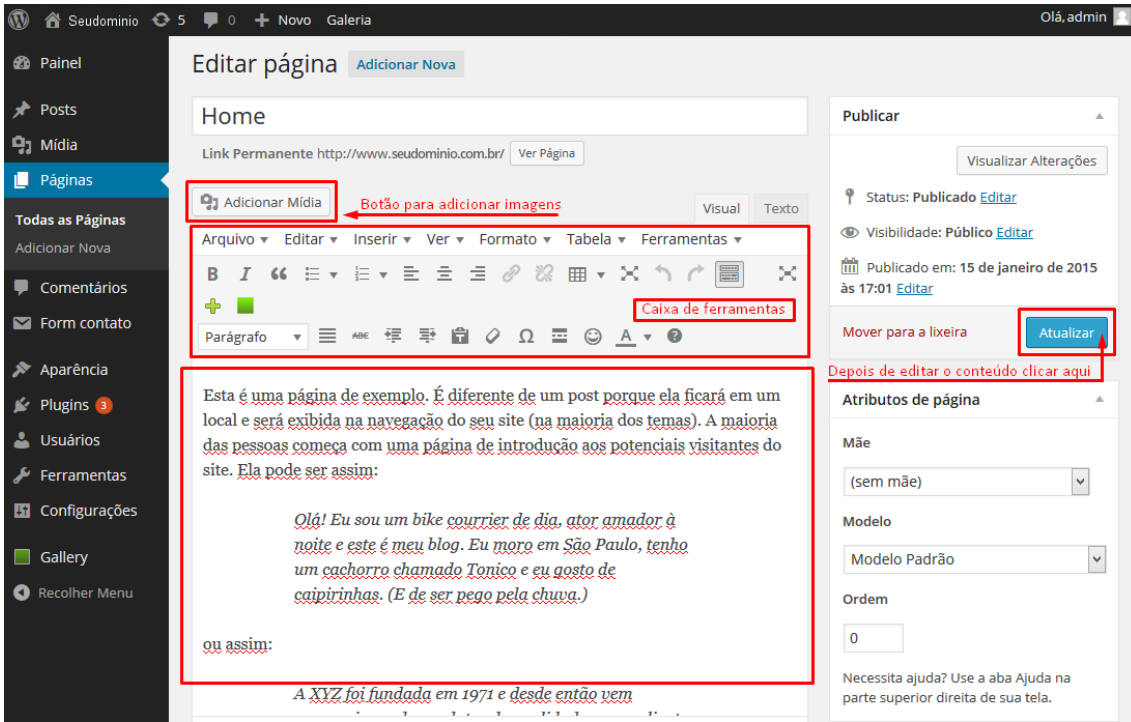

Depois de editado, clique em atualizar para salvar.

6. Para colocar imagens na página, clique em adicionar mídia, aparecerá essa tela:

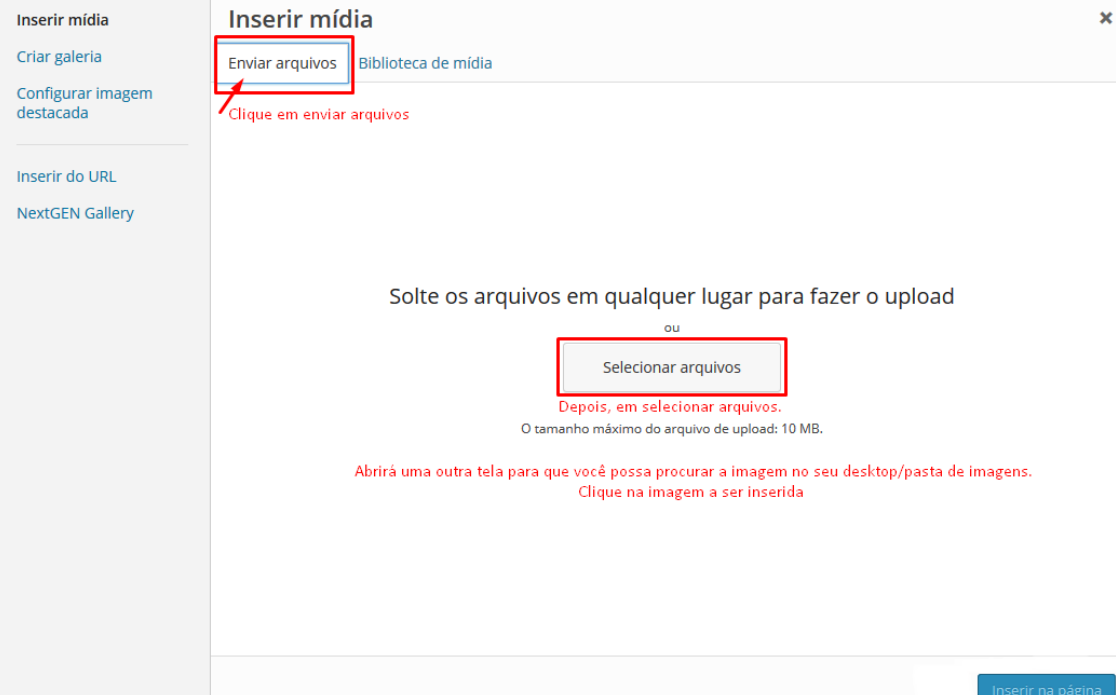

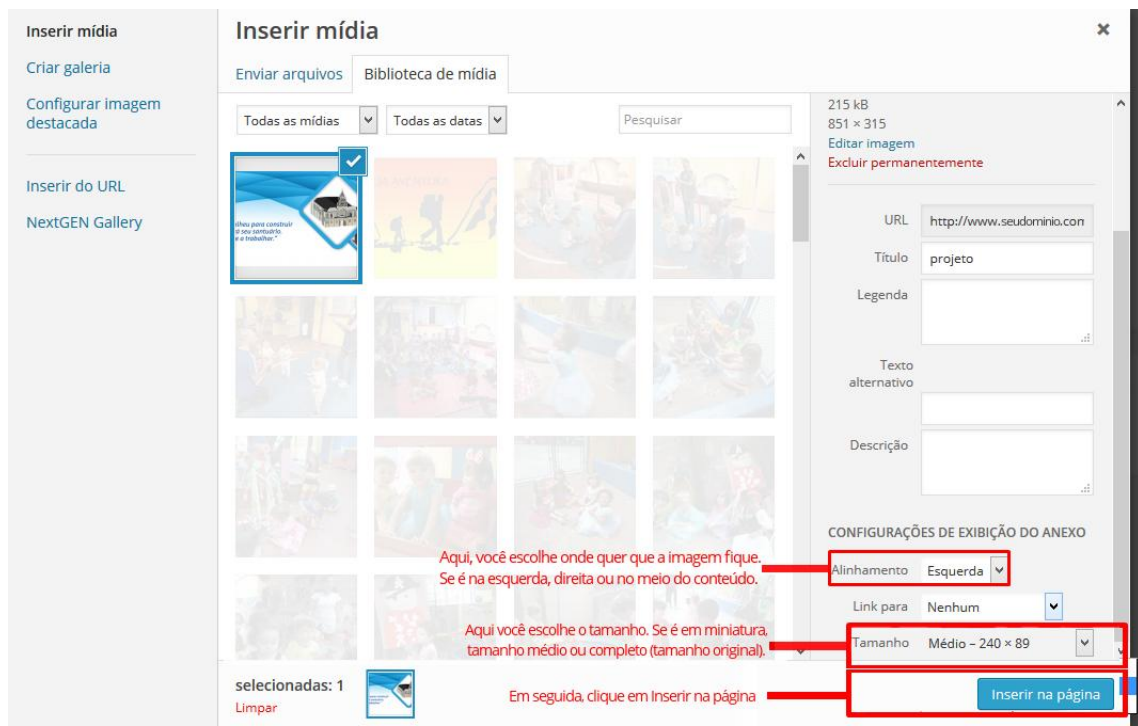

Após inserir a imagem, clique no botão "Atualizar" para salvar (Passo 5).

7. Clique em "Ver página" para visualizá-la pronta.

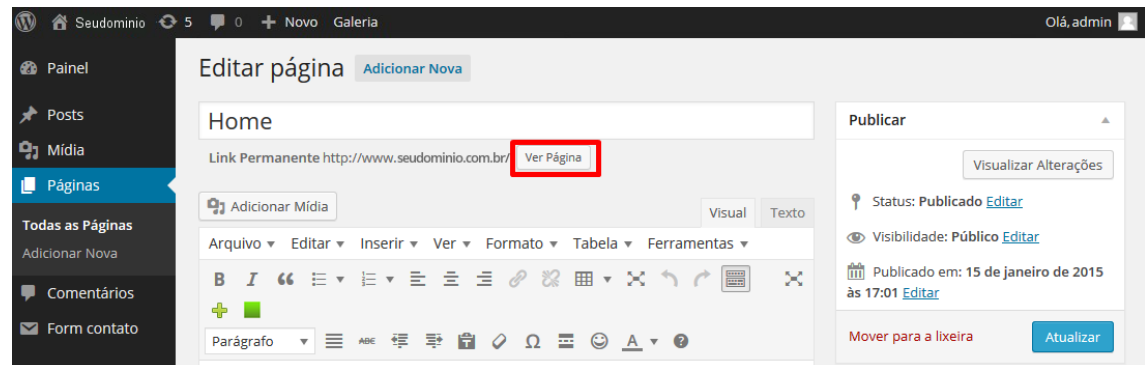

**Pronto!** A sua página foi alterada. A **VGT Tecnologia** agradece sua preferência.